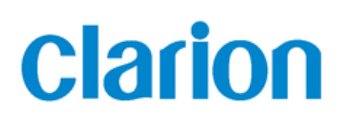

## Introduction

Dear Customer!

Thank you for choosing a Clarion product. With our optimized campers and caravan user navigation solution, beside the usual navigation features you have the additional following features:

- Over 28000 camping related POI's (Point Of Interests) covering all over Europe including the following subcategories:
	- o Rated Camping Sites
	- o Camping Pitch
	- o Camping related Markets

For each place within a category you can find more detailed information such as opening times, user ratings, description, pictures, etc.

- Navigation route planning is enhanced with related extra features essential when driving with your camper, caravan or lorry. You can define your vehicle parameters (size, weight, hazardous material), these attributes are taken into consideration when the navigation application searches for the optimal route to your destination
- Based on the dimensions and other entered parameters of your vehicle, our application can warn when you are approaching a restricted road segment or when such roads must be used in your route.
- Selection of lorry or caravan as the vehicle type disables U-turns options from the routes as much as possible.

-

The following sections below give a quick guide to just how easy these extra features are to use.

## Quickly changing vehicle type

In the navigation application you can have different vehicle profiles making it easy to quickly change your current route planning settings according to your needs. There are three different profiles set as the default Car, Lorry and Caravan. You can freely change each vehicles parameters (described in the following section) or you can add more if needed.

So, in case of using your car without a caravan simply change to "Car" profile. If you want to travel with a caravan, you can quickly select the "Caravan" profile and immediately all extra vehicle parameters are taken into account during route calculation.

To quickly change the vehicle profile, go to the Main menu:

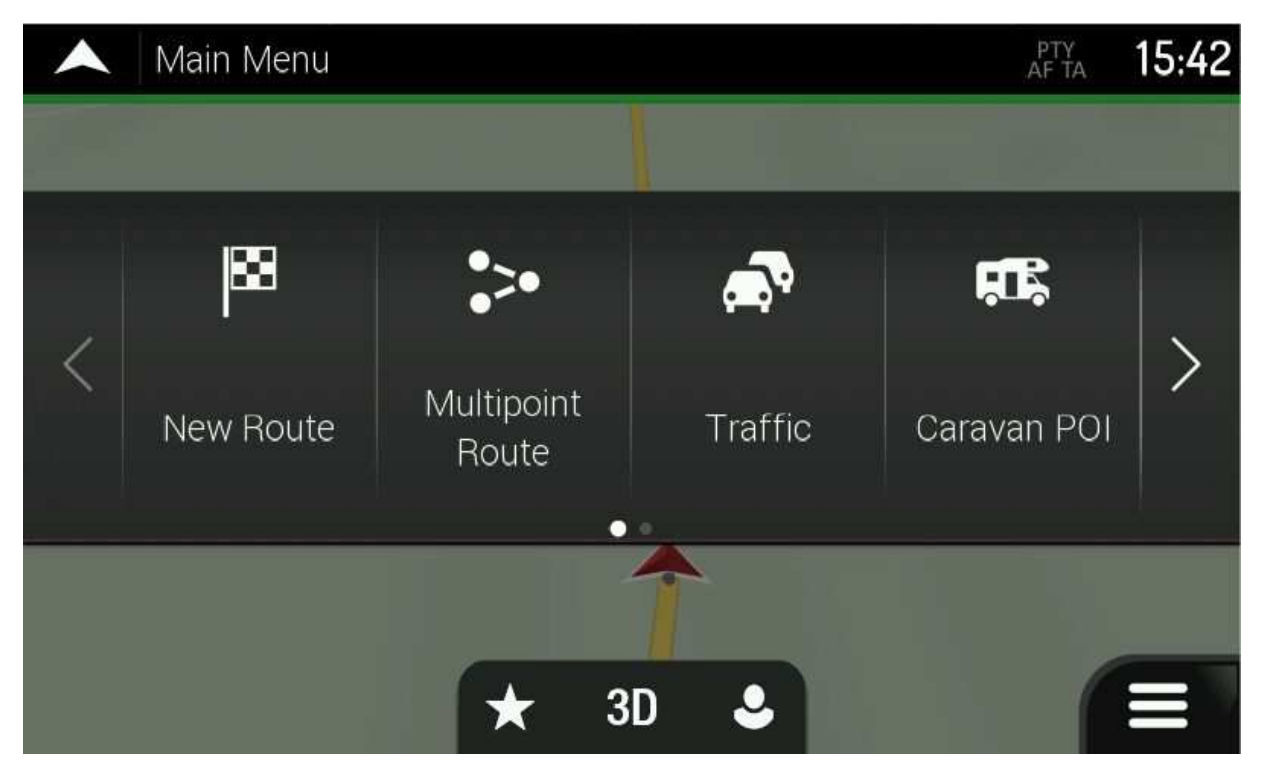

In this screen scroll to the left until you find the "Settings" menu:

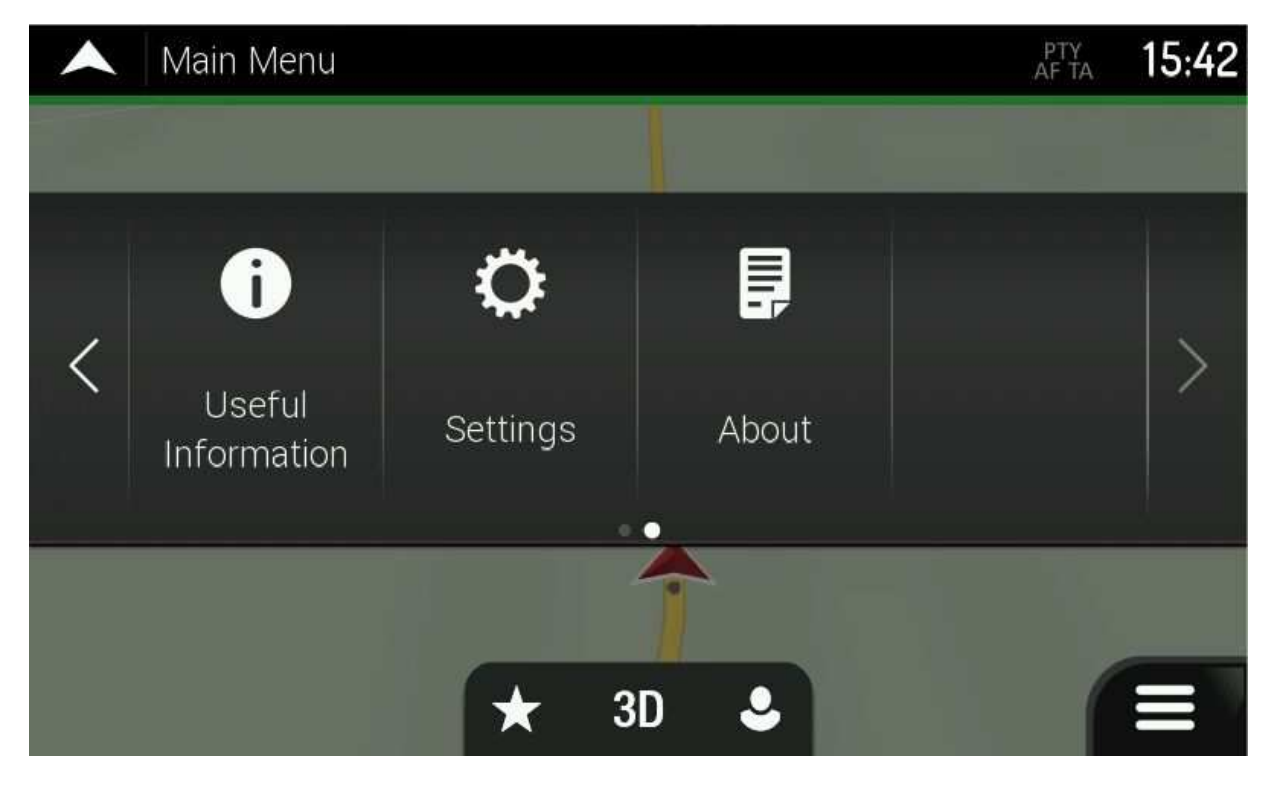

Select "Settings":

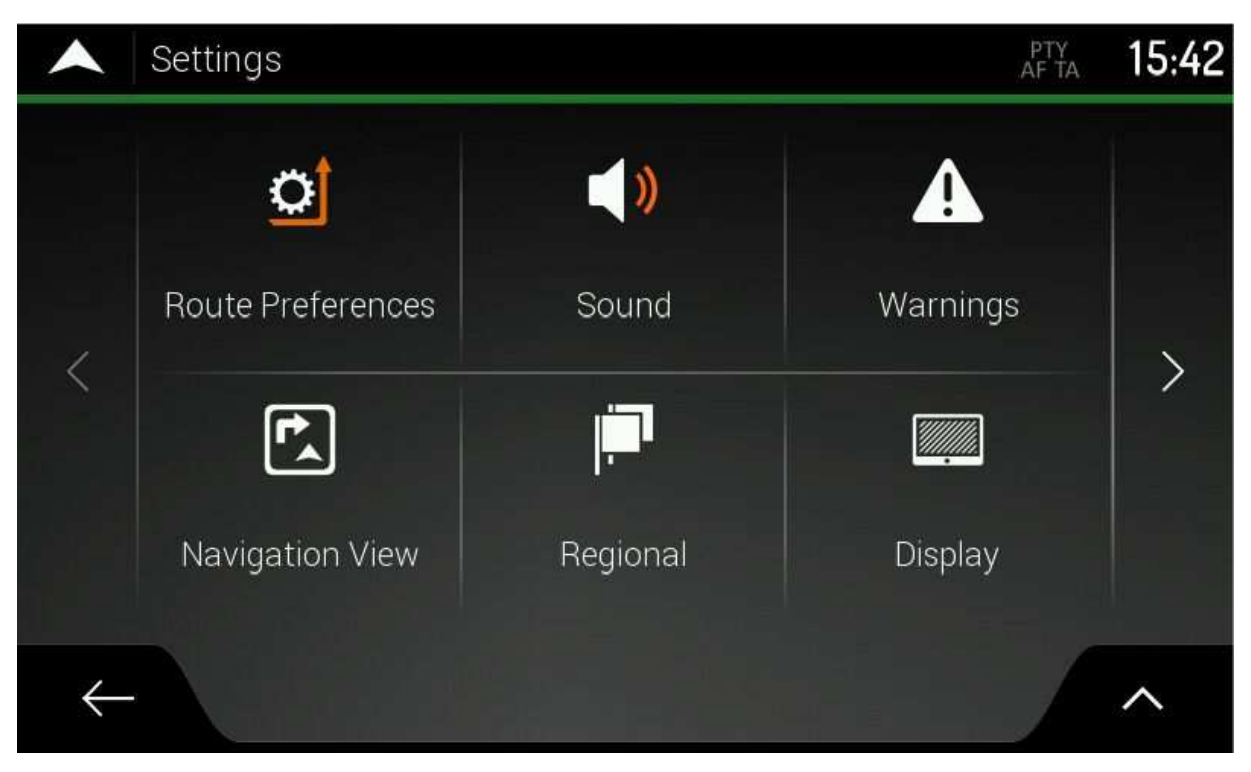

Select Route Preferences:

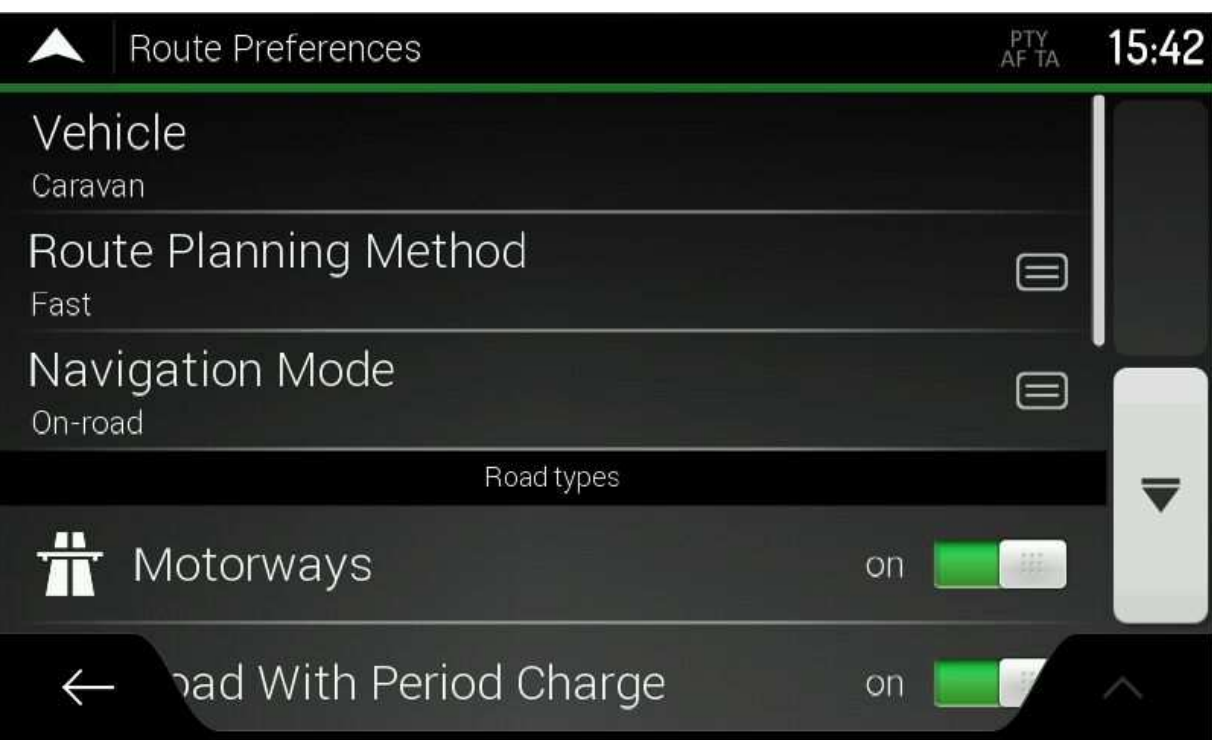

#### Select the Vehicle type:

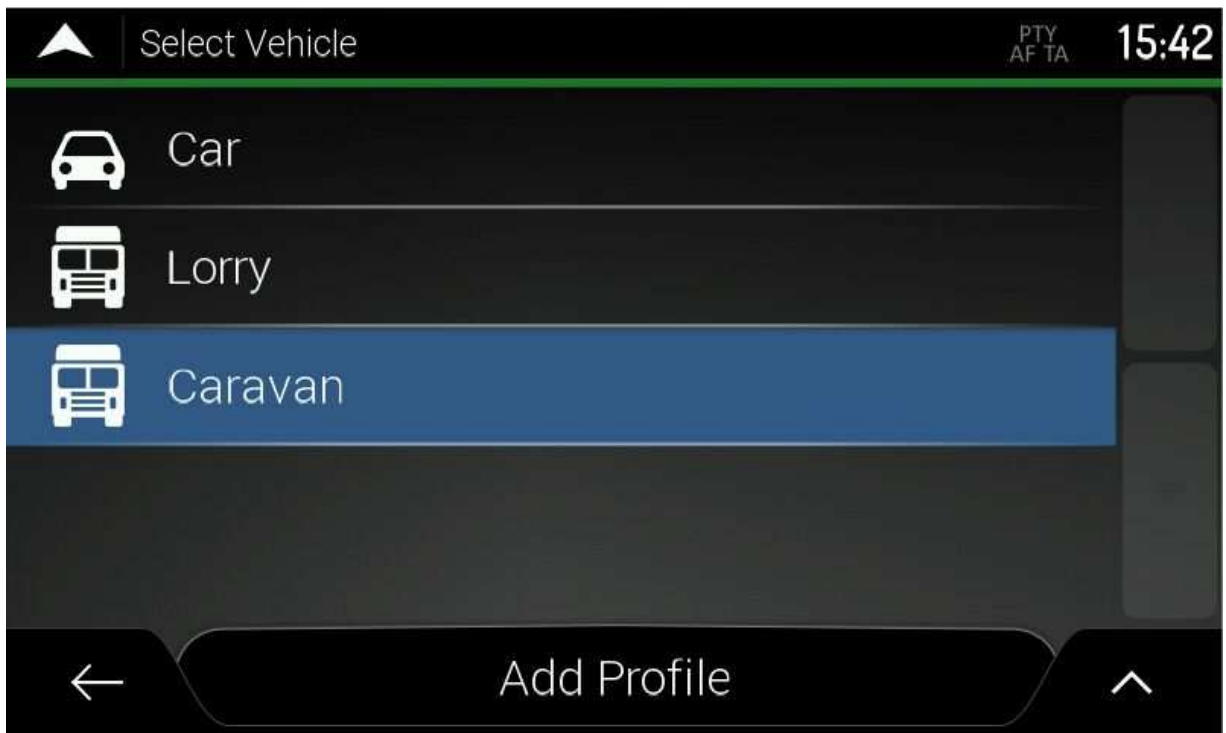

Then on this screen select the chosen vehicle profile.

#### **Please ensure that every time you start using the navigation application the correct vehicle profile is selected according to your current vehicle setup!**

*In this screen you can add, rename or delete vehicle profiles. For example, if you have different caravans with different vehicle parameters it is recommended to add an extra vehicle profile. Name each profile according to your needs then you can quickly select the desired profile according to your current vehicle status.* 

### Setting up vehicle parameters

In the navigation application you can define the actual parameters of your vehicle. These parameters are used in route calculation to bypass roads that are restricted for your vehicle. Please go to the Route Preferences screen:

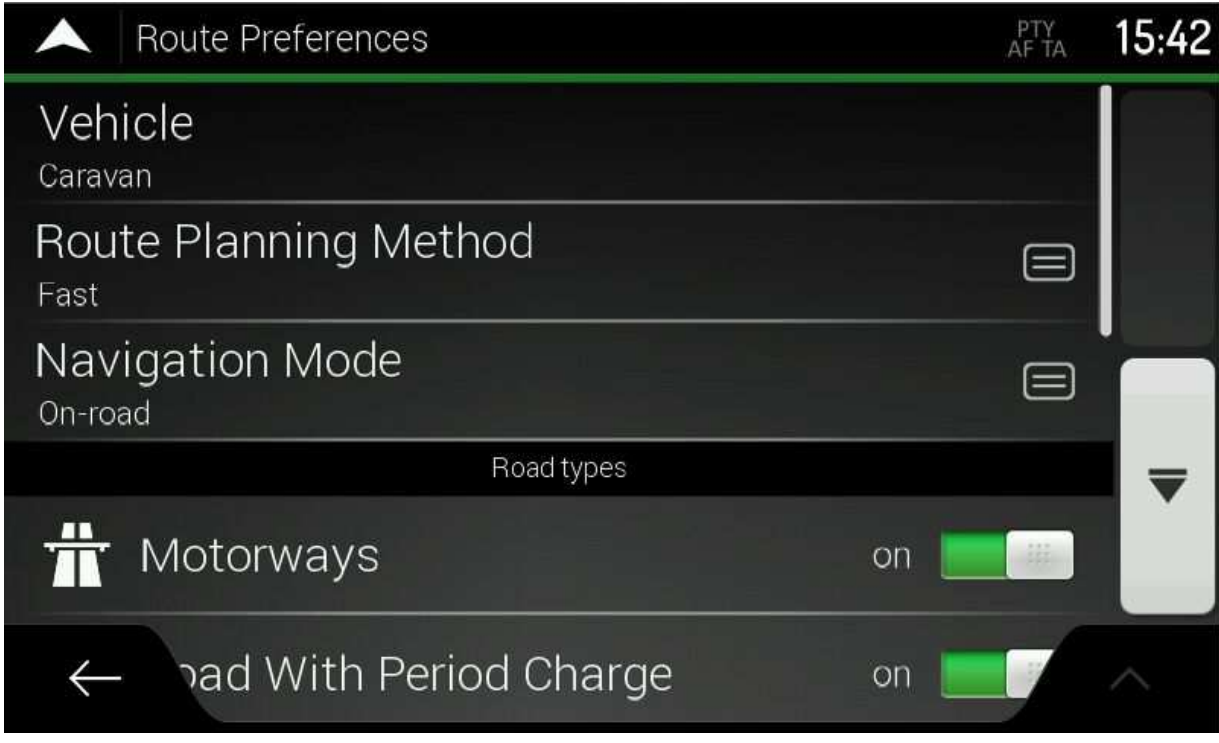

#### Select Vehicle option:

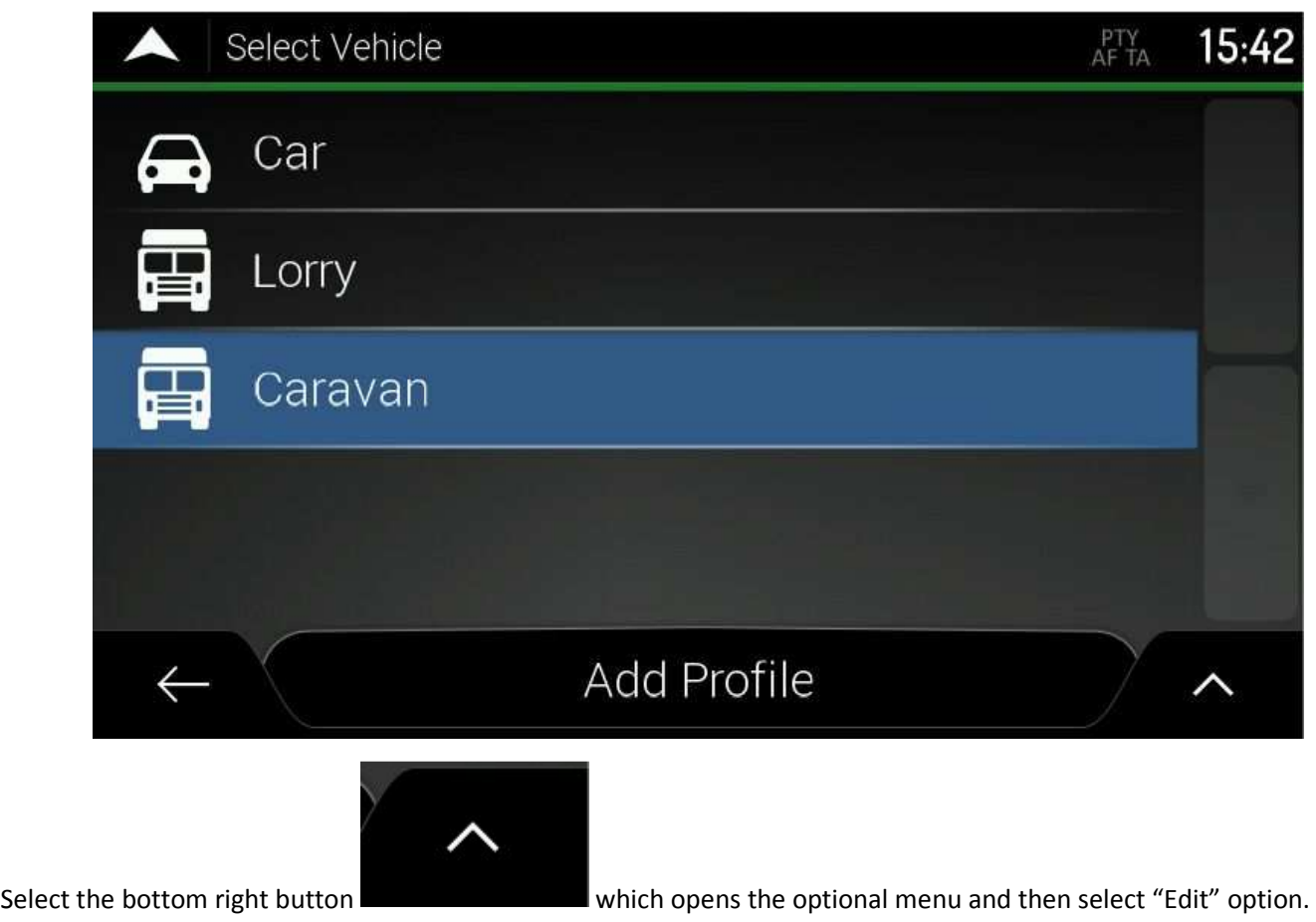

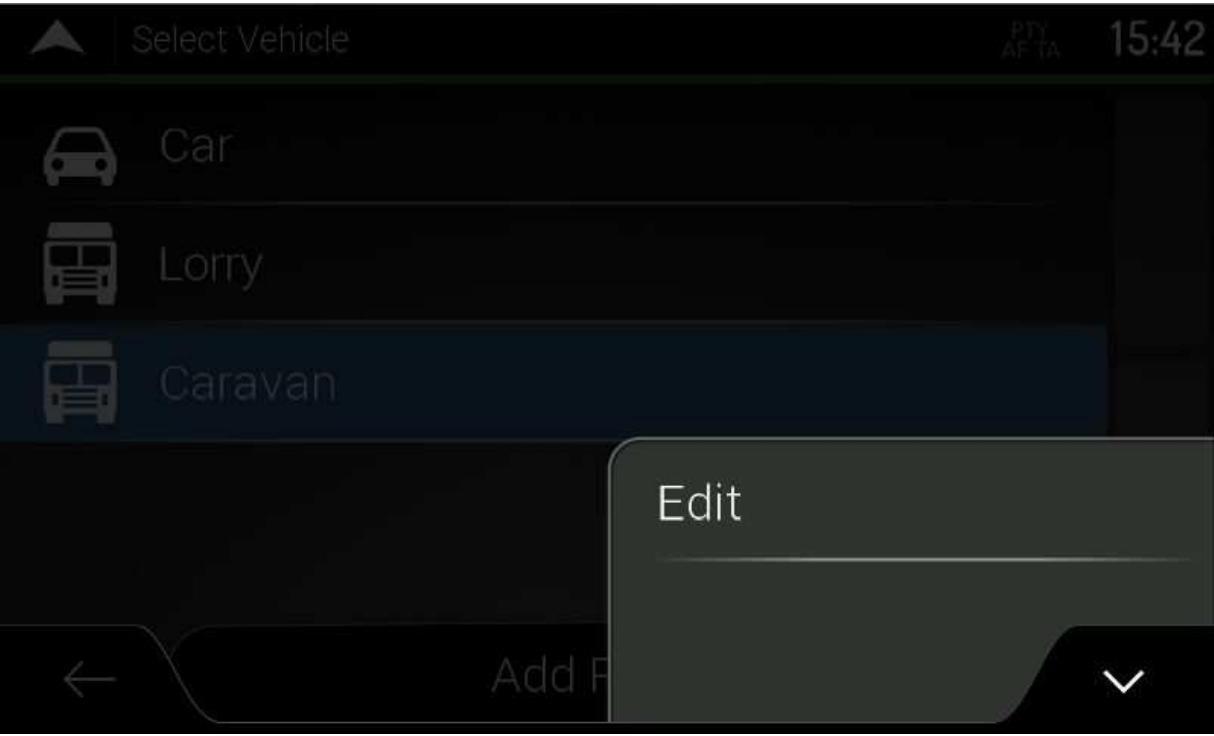

You will get the following screen:

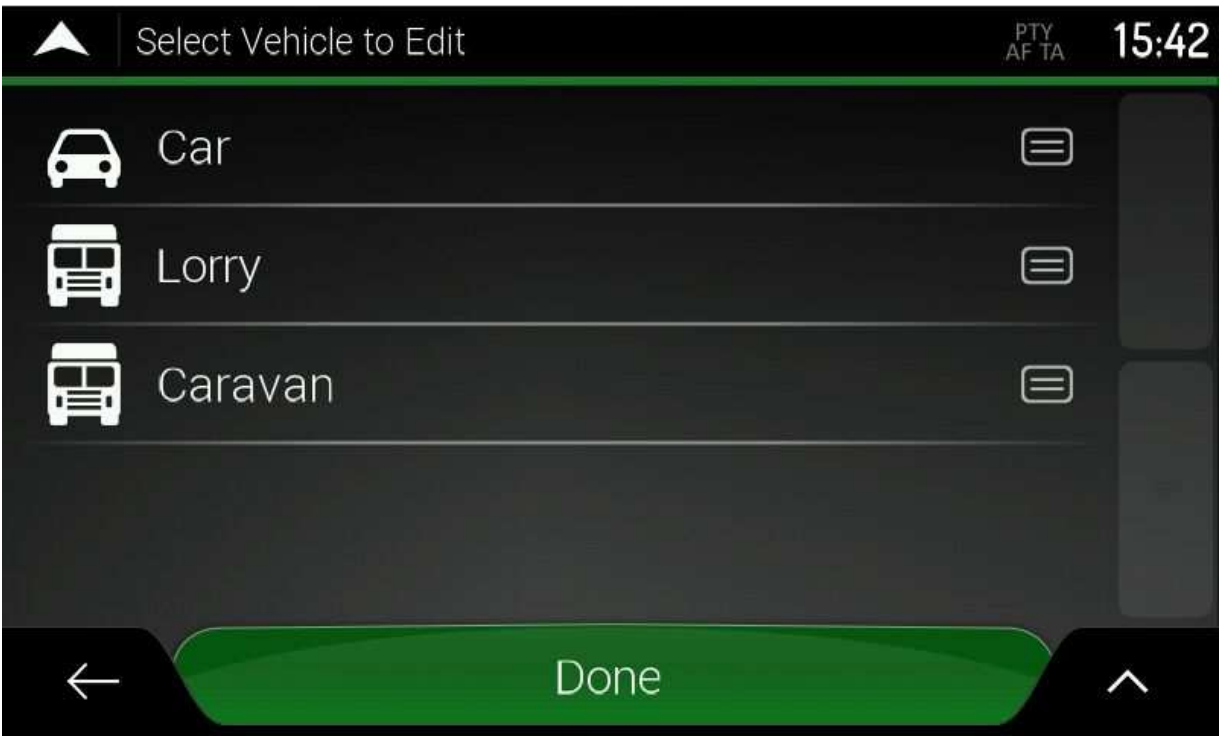

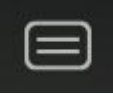

On this screen press the button for the vehicle profile which you want to edit. For example if you want to  $\frac{1}{2}$ change the "Caravan" profile, after pressing this button, the following extra settings menu is shown:

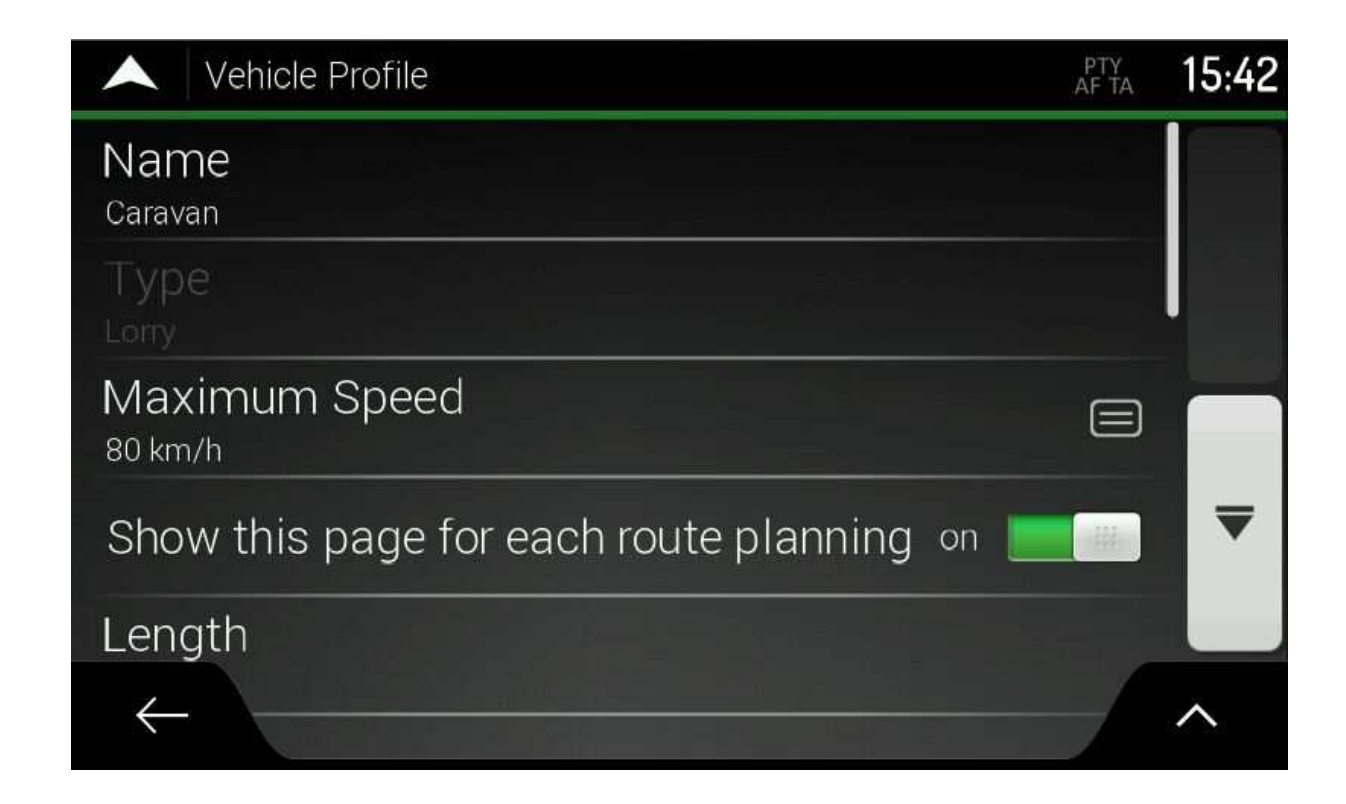

In this menu you can change the following parameters:

- Name of the vehicle profile
- Maximum allowed speed
- If the "Show this page for each route planning" option is ON, every time you start new route planning the application offers a quick re-check of all vehicle parameters. If you don't require this function you can turn it OFF here.
- Length of the vehicle
- Width of the vehicle
- Height of the vehicle
- If trailer is used or not
- Number of axles
- Weight of the vehicle
- **Freight**

In the Freight selection you can clearly define what kind of hazardous material is carried in your vehicle:

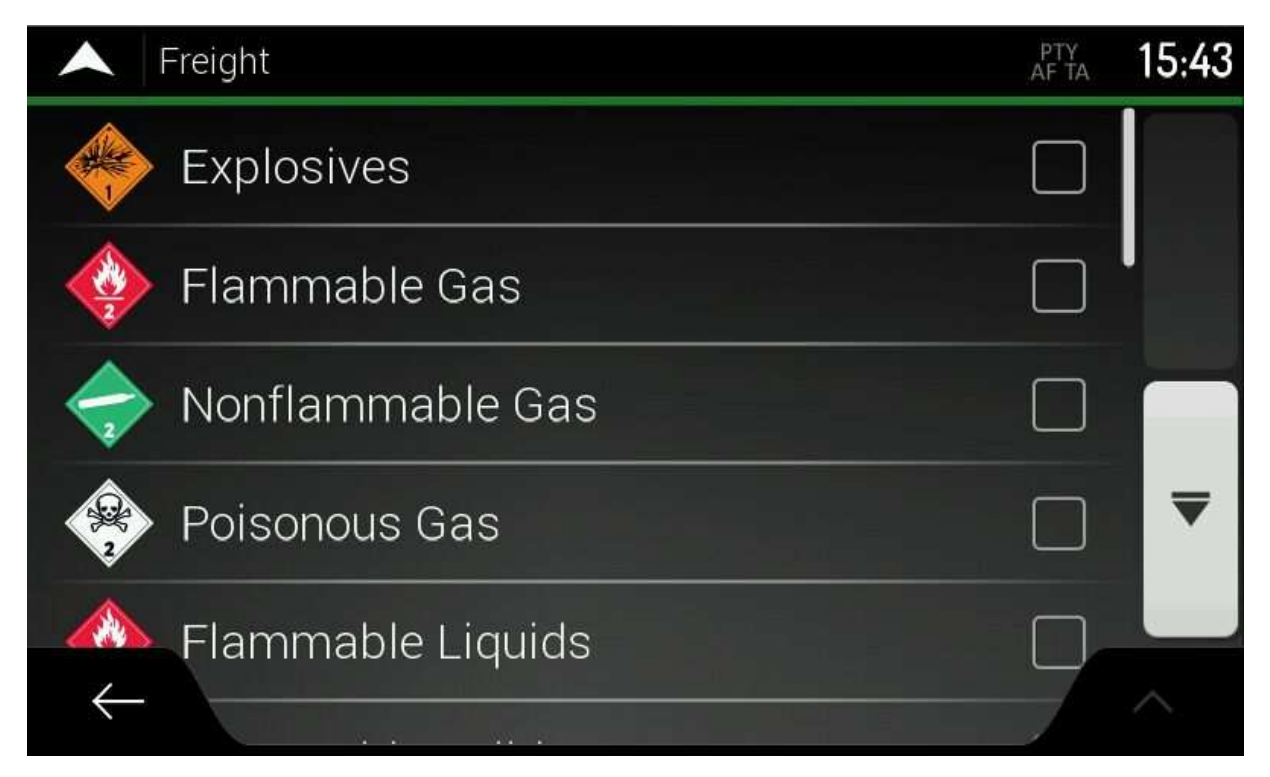

**Please make sure that every time you start using the navigation application the correct vehicle profile is selected and the correct vehicle parameters are defined according to your current vehicle setup!** 

# Caravan related Points of Interest

This navigation application includes an extra database of different Points Of Interest (POI) especially collated for Caravan and Camper use. Because the navigation application is delivered with so many other POIs you can access these premium places in the following ways:

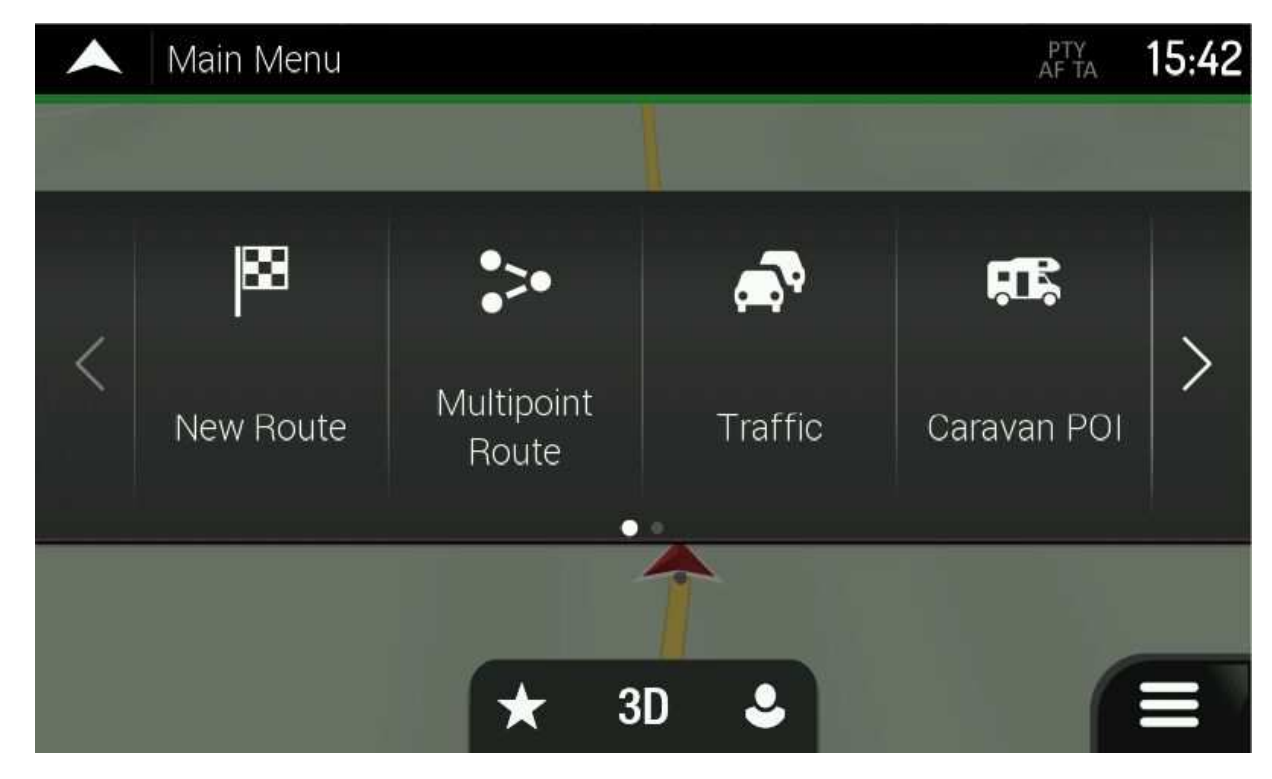

On the main menu there is a dedicated button called "Caravan POI":

If you select this button, then the following screen will show up where only the POIs included in the premium database is shown:

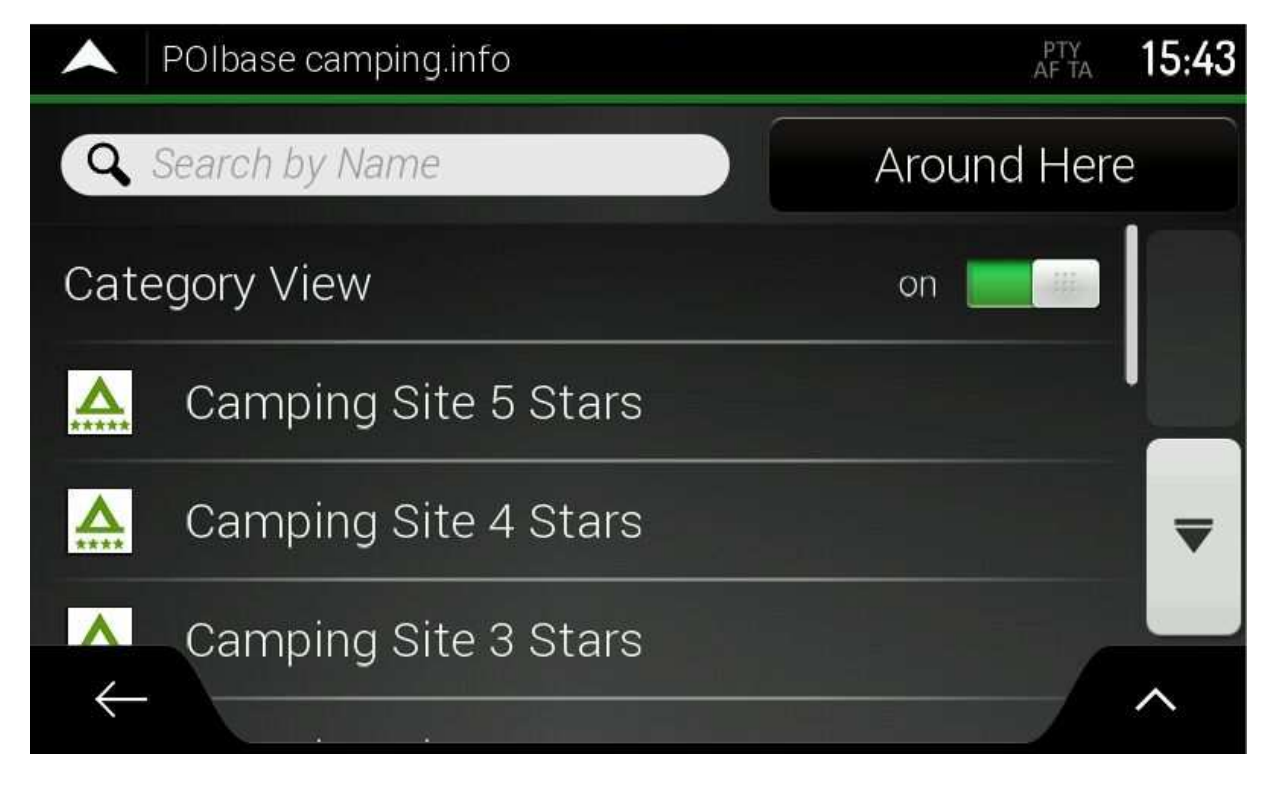

Here you can browse inside the subcategories or search a specific place by name.

To know more details about a place, select the desired one and the navigation application will show its location on a map with the address information:

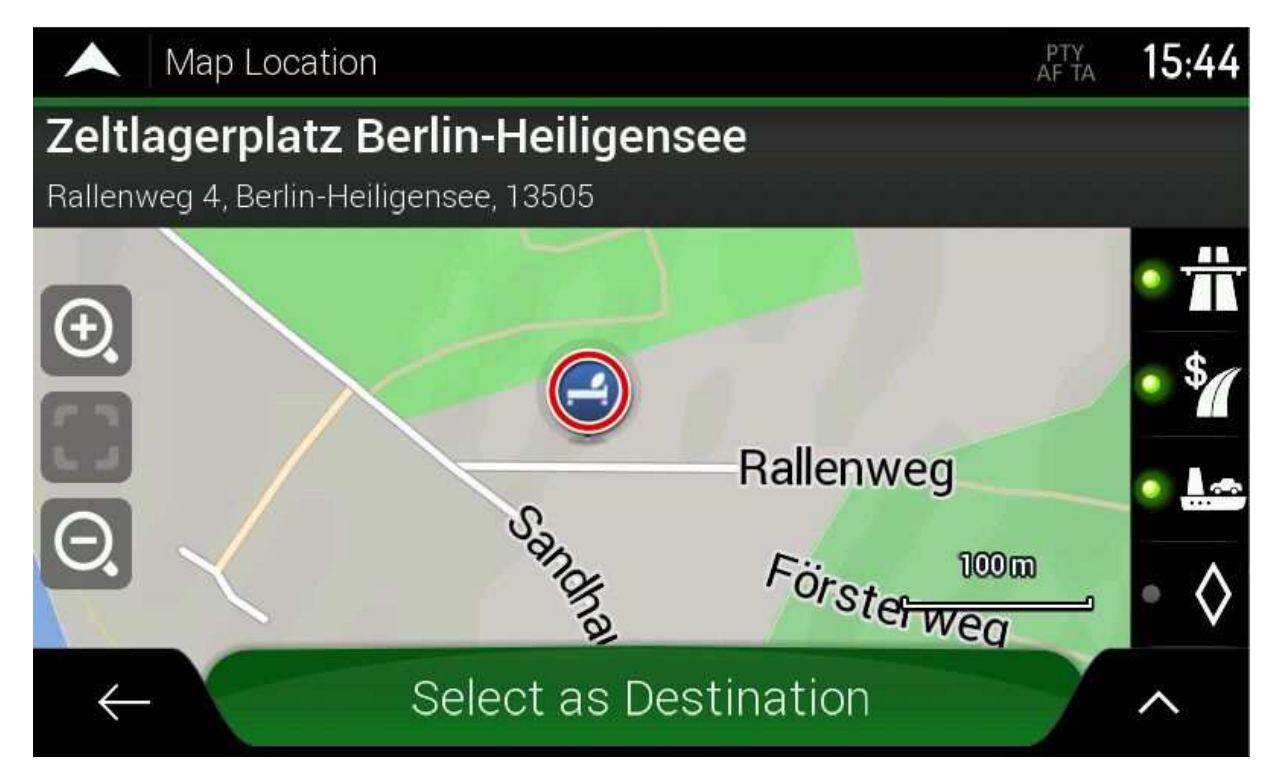

Now if you select the bottom right optional menu with pressing the **button**, and in the possible options choose "Detailed Information"

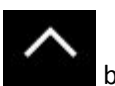

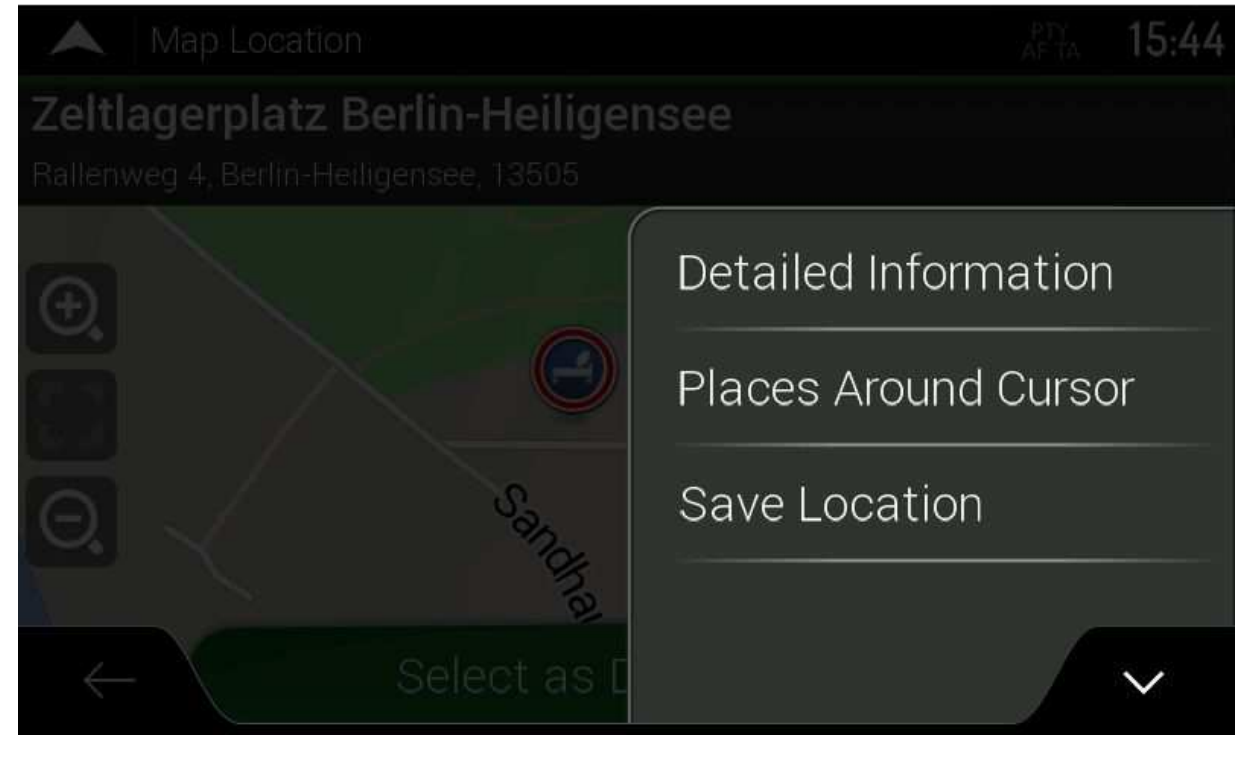

You will receive more detailed info about the selected POI

*You can also quickly access the detailed information screen if you click on the address information at the top of the screen on the previous screen.* 

The POI details screen looks like this:

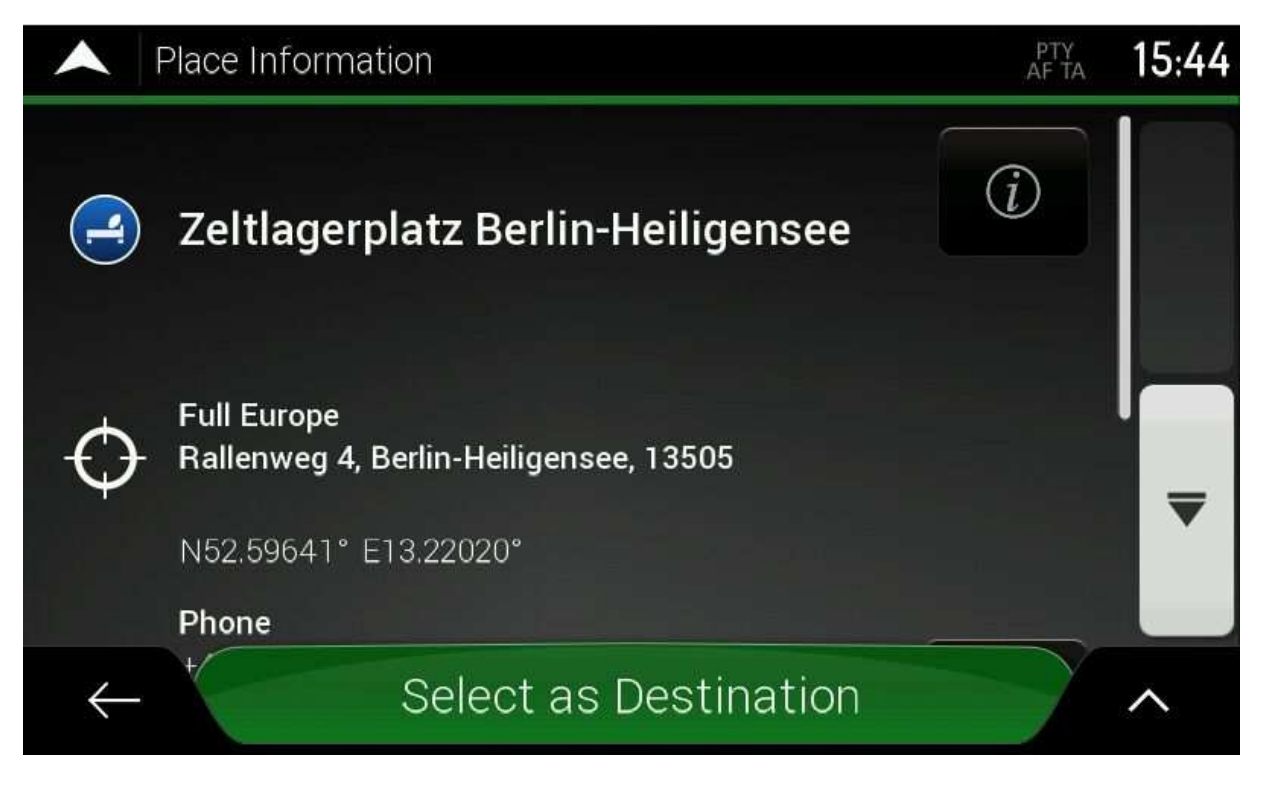

Here you can find some basic information like address, geographical coordinates, phone number, web address, etc. If on

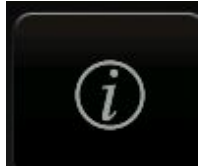

this screen you press the **button**, then you will get to the more details information:

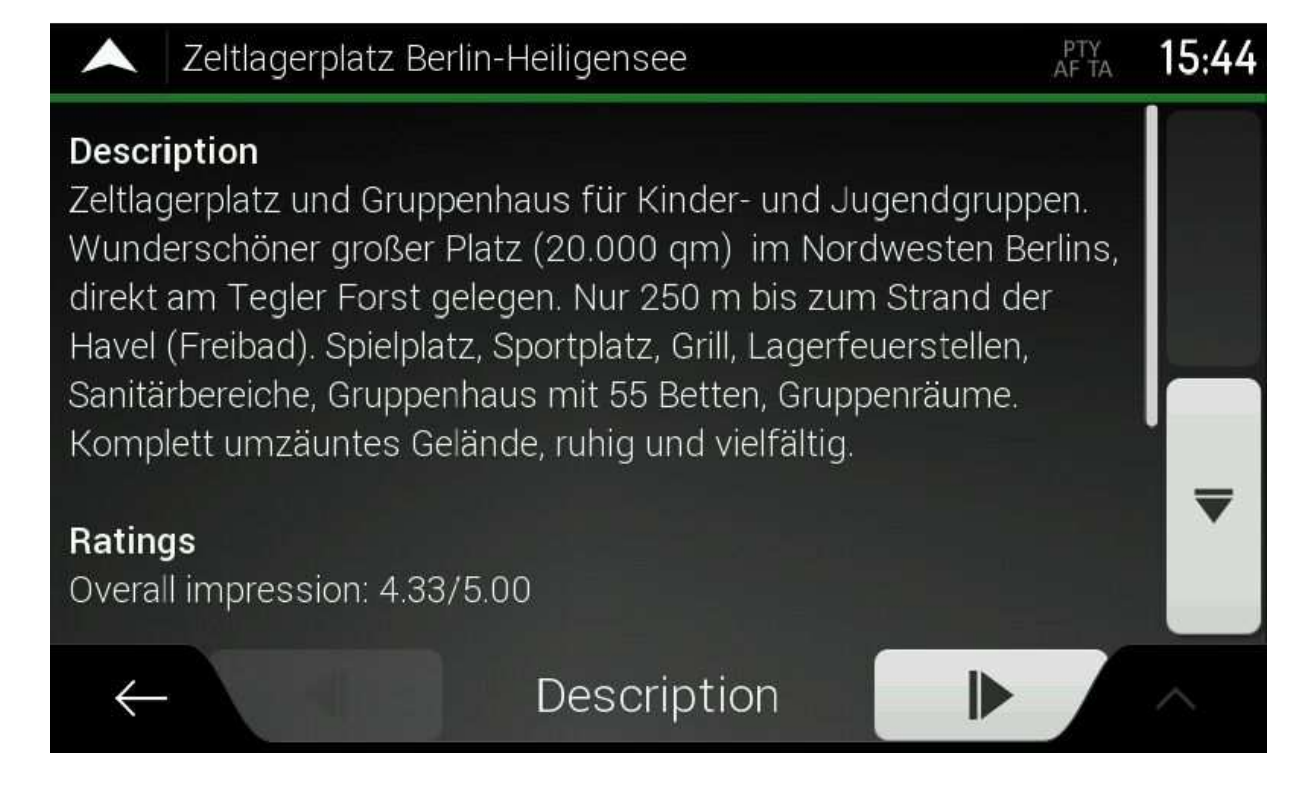

Here you can browse in the details with the left and right buttons at the bottom of the screen:

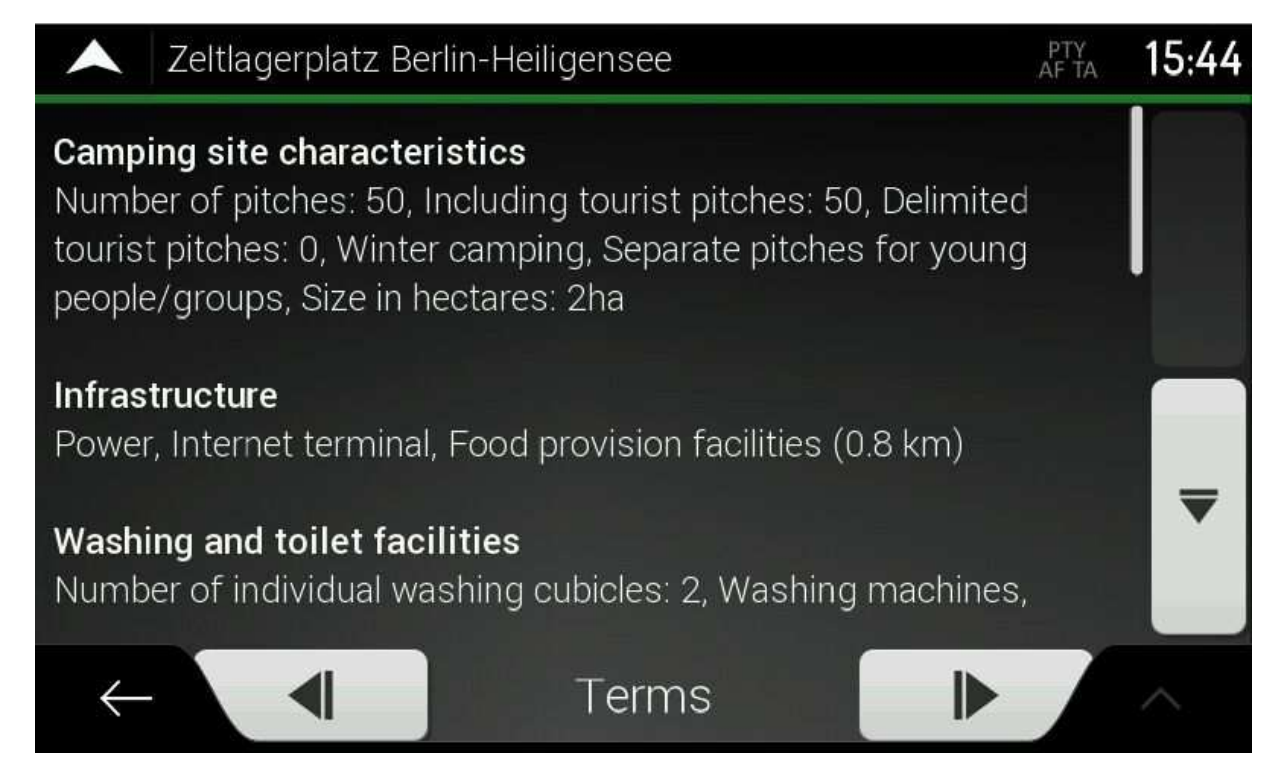

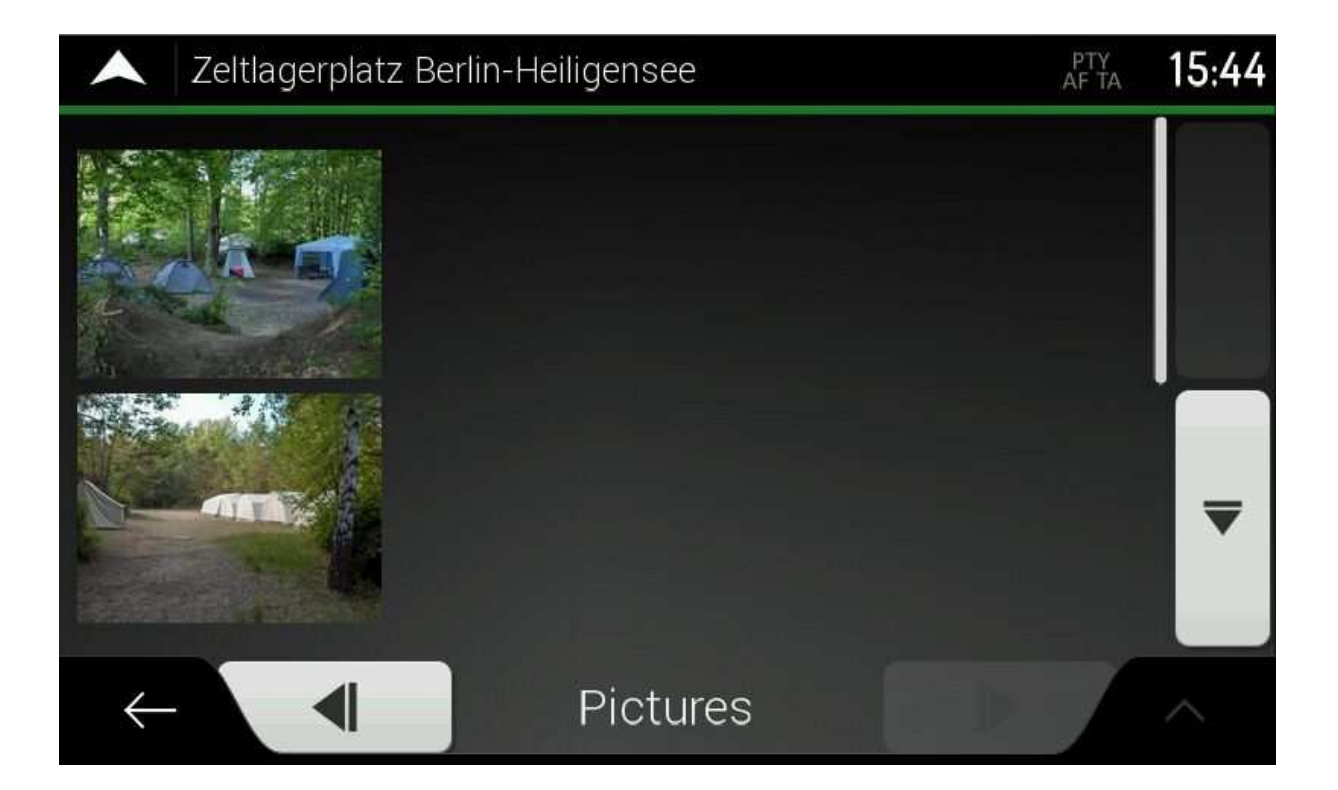